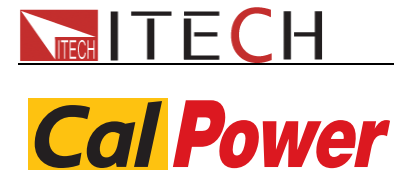

Via Acquanera, 29 22100 COMO tel. 031.526.566 (r.a.) fax 031.507.984<br>
info@calpower.it www.calpower.it  $info@cal$ calpower.it

# **USER MANUAL**

## **Triple Output Programmable DC Power Supply**

## **Model IT6302**

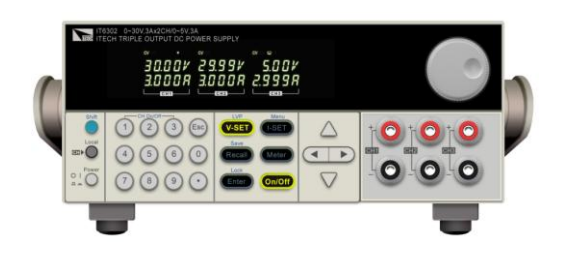

© Copyright belongs to ITECH Co. ltd. Ver2.3/Oct 2018/ IT6300-508

## **NECH TECH**

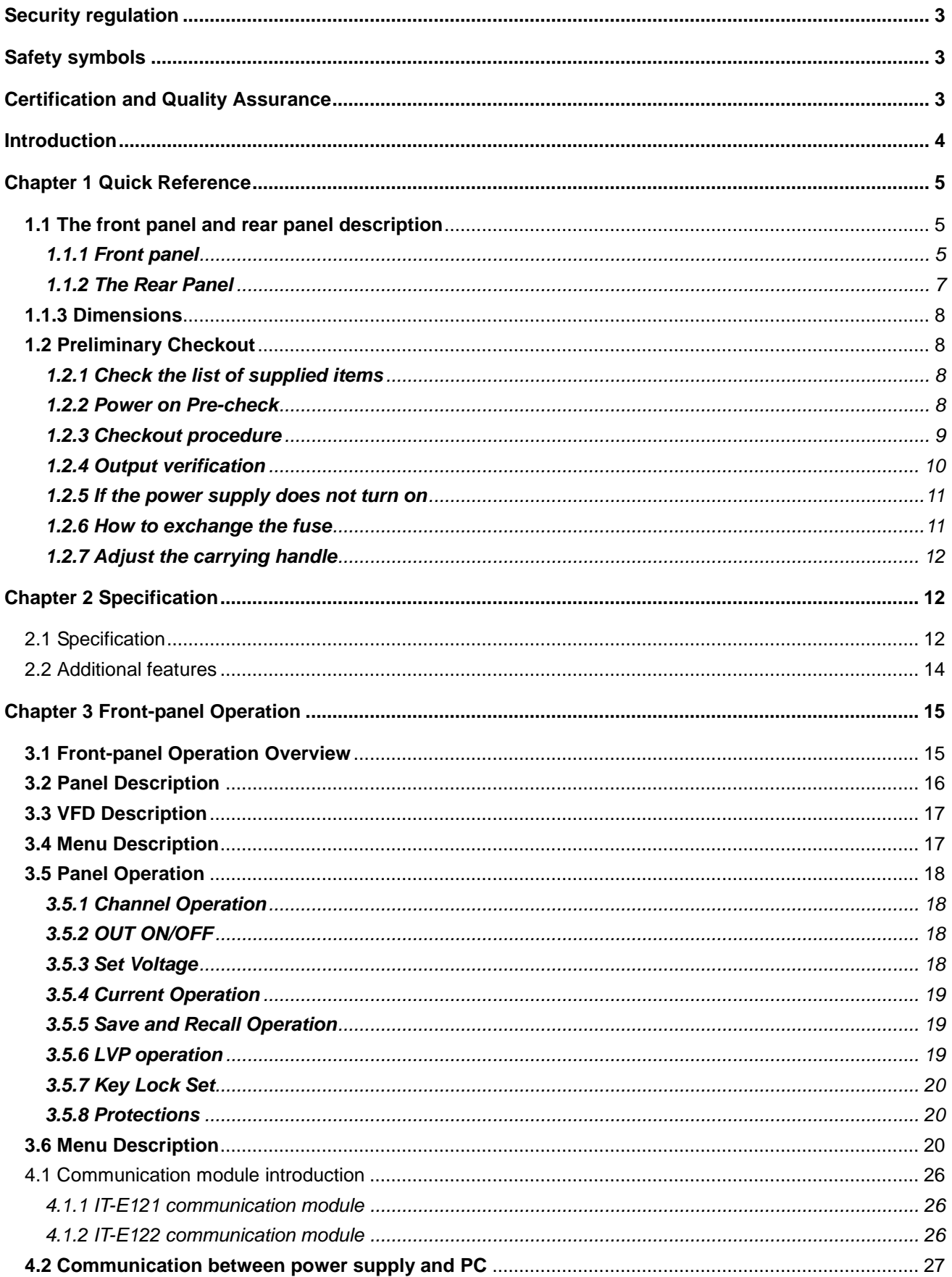

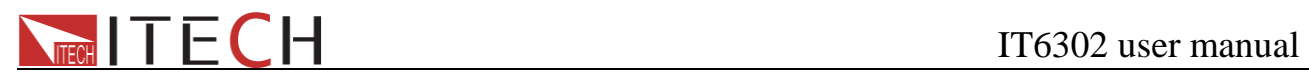

## **IT6302 DC programmable power supply About your safety**

Please do not install replacement parts in the instrument, or perform any unauthorized modification. Please send the instrument to our company's maintenance department for maintenance, to ensure its security features.

Please refer to the manual for specific information warning or precautions to avoid personal injury or equipment damage.

There is no part that the operators can maintenance. If maintenance service is required, please contact trained service personnel.

## <span id="page-2-0"></span>**Security regulation**

To prevent electric shock, a non-authorized personnel is strictly not allowed to open the machine.

This equipment is strictly prohibited for use in life support systems or any other device with security requirements.

We can't accept responsibility for any direct or indirect financial damage or loss of profit that might occur when using the electronic load.

## <span id="page-2-1"></span>**Safety symbols**

## **Warning**

It reminds the user, note some operating procedures, practices, conditions and other matters that may lead to human casualties.

## **Notes:**

It reminds the user of some operating procedures, practices, conditions and other matters that may result in instrument damage or data lose forever.

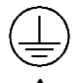

Connect it to safety earth ground using the wire recommended in the user manual.

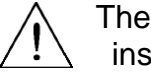

The symbol on an instrument indicates that the user should refer to the operating instructions located in the manual.

High voltage danger

## <span id="page-2-2"></span>**Certification and Quality Assurance**

**IT6302** programmable DC power supply fully meets all of the technical specification in the manual.

## **Warranty**

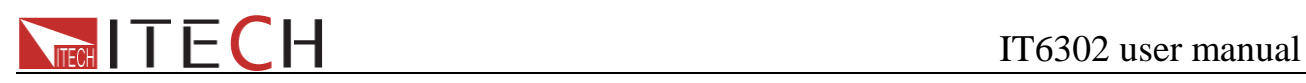

Our Company gives one year warranty for the materials and manufacturing of the product since the date of shipment.

## **Warranty Service**

For the warranty service or repair the product, the product must be returned to the designated maintenance units. Return the product to us for warranty service, the customer should pre-pay the one-way Freight to the maintenance department, and our company is responsible for the return shipping cost.

If products are returned from other countries for maintenance service, then the customer should pay all freight, duties and other taxes.

## **Guarantee limit**

The guarantee does not apply to the damage caused by the following conditions:

Improper or inadequate maintenance to the products by customer;

Customers use their own software or interface;

Unauthorized modification or misuse;

Operate this product not in the specified environment, or at the wrong place configuration and maintenance;

Damage from Customer self-installation of circuit, or defects due to customers use their products;

Product model or serial number of the fuselage has been altered, deleted, removed or made illegible;

Damage caused by accidents including but not limited to lightning, water, fire, abuse or neglect.

## **Notice**

If the content of this manual is subject to change, we will not notice additionally

## <span id="page-3-0"></span>**Introduction**

IT6302 triple output programmable DC power supply,the output voltage or current of each channel can be set from 0 to max rated value.

The triple output power supply provides you with high-resolution, high accuracy and high stability, and supports over voltage, over temperature protection; Provides a serial or parallel mode, used to extend the voltage or current output capacity. Resolution reaches up to 10mV/1mA that it can meet the needs of a variety of applications, and is a great choice for University or R & D department and the manufacturer. The main features and advantages are as follows:

- Triple output voltage, all are adjustable. CH1, CH2 adjust range: 0~30V, CH3 adjust range :0~5V, current range : 0~3A
- CH1 and CH2 can set to serial/parallel/track mode, series to max 60V, parallel to max

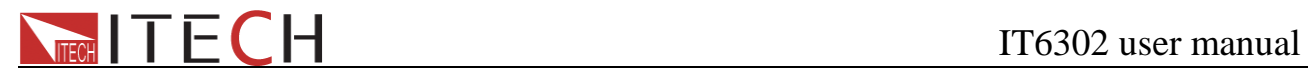

6A.

- The voltage and current for the three channels can be displayed at the same time
- Small size of 1/2 2U
- VFD display
- **•** Function keys with LED light
- $\bullet$  High accuracy, resolution and stability
- Switch to control the output status
- Limited voltage and over heat protection
- $\bullet$  Intelligent fan control, energy conservation, noise reduction
- Support RS232/USB communication interface, IT-E121 is for RS232 communication,IT-E122 for USB communication\*
- Low ripple and low noise
- Shut off memory function
- Can be monitored by computer software
- Memory capacity of 27 groups, for save and recall
- Can adjust the voltage or current by knob
- Can adjust the stepping by Left/right arrow button

\*IT-E121 and IT-E122 are optional accessories, not standard accessories.

## **Chapter 1 Quick Reference**

- <span id="page-4-1"></span><span id="page-4-0"></span>**1.1 The front panel and rear panel description**
- <span id="page-4-2"></span>**1.1.1 Front panel**

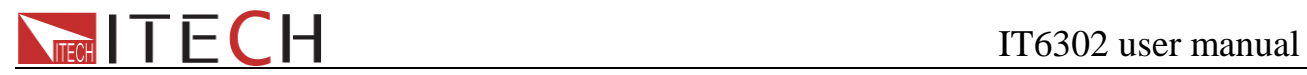

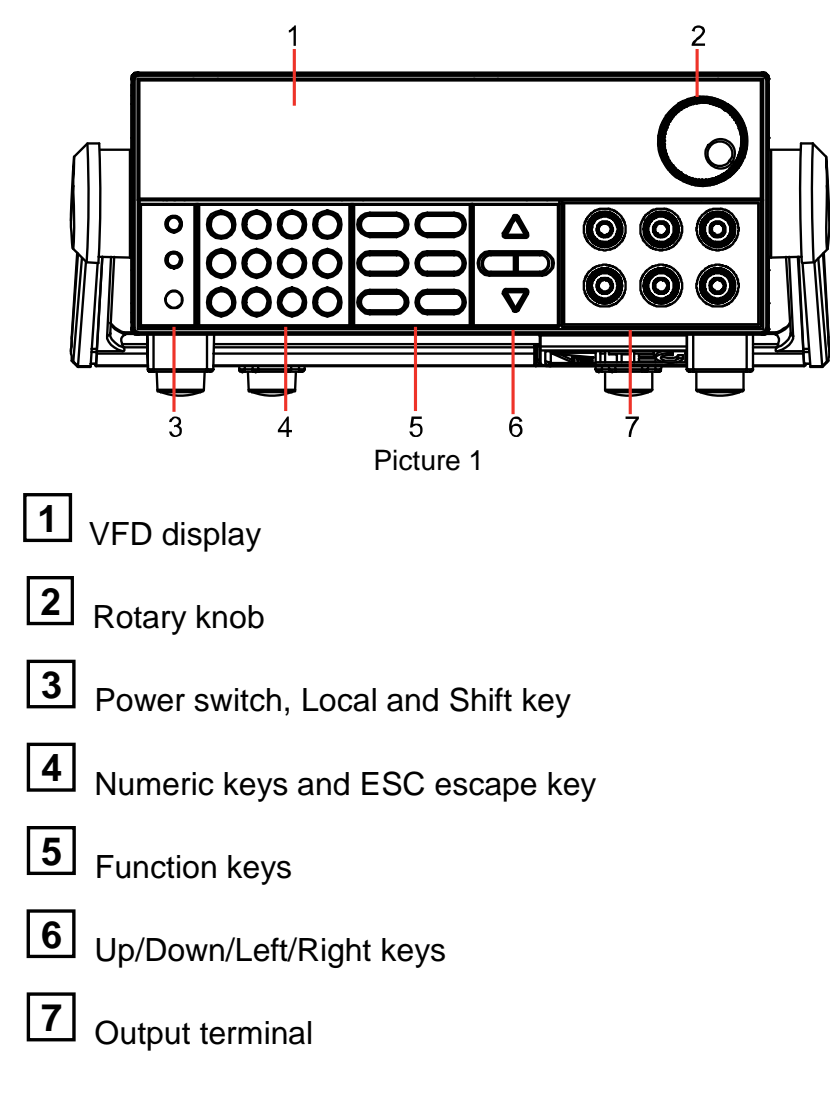

### **VFD display description**

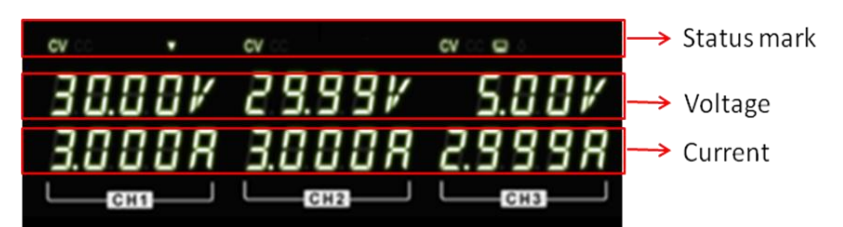

The status flags will be described in chapter 3.3.

## **Output terminal**

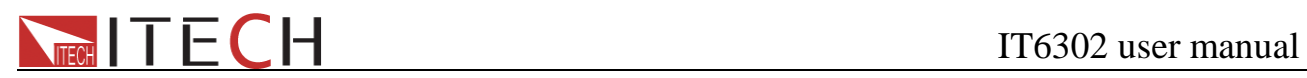

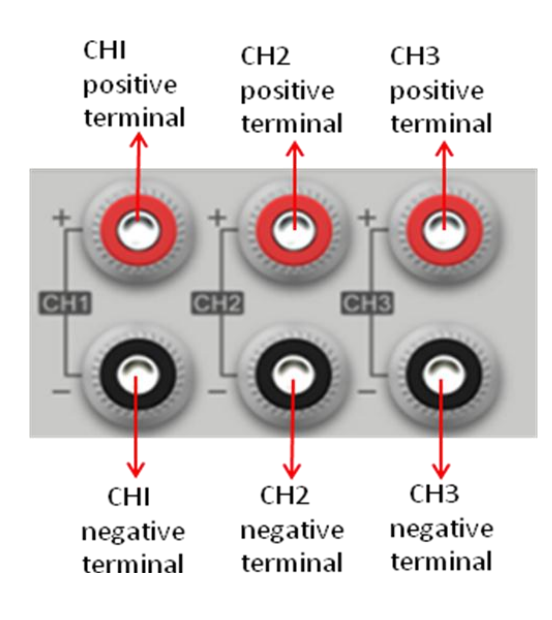

**Note: If the power supply is used to charge the battery, you should pay attention to the positive and negative polarity; otherwise you may burn the power supply!**

## <span id="page-6-0"></span>**1.1.2 The Rear Panel**

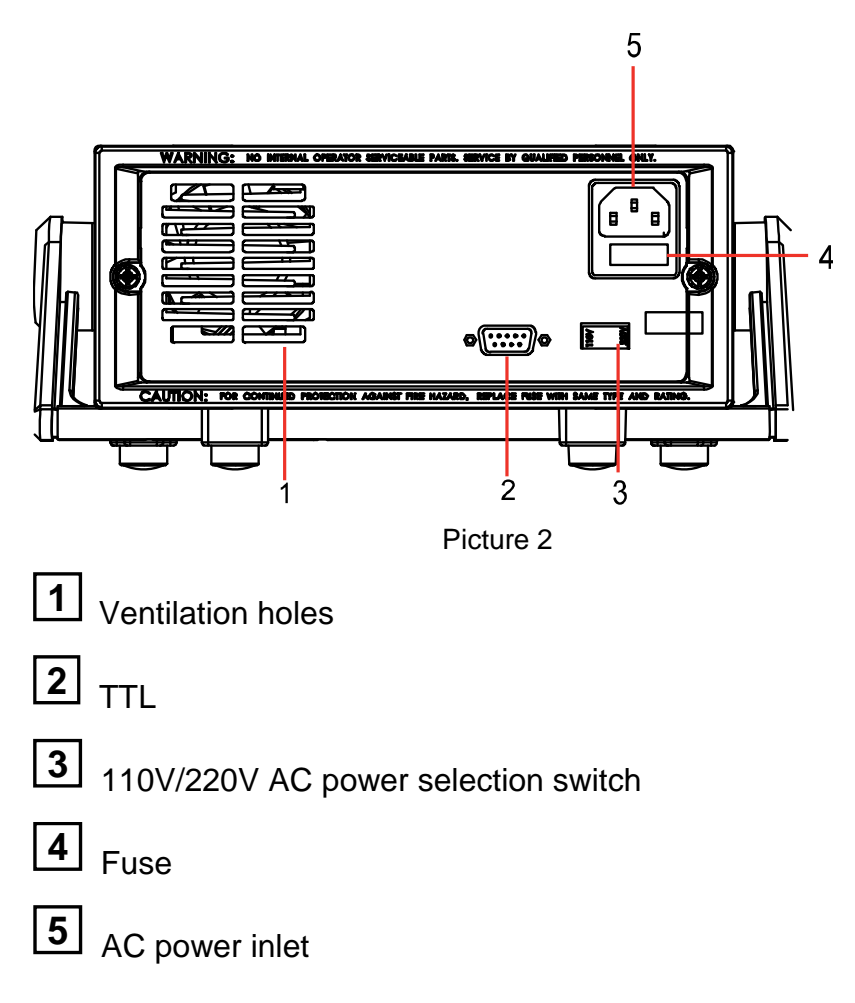

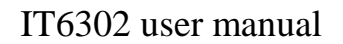

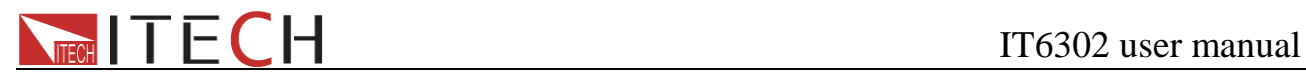

### <span id="page-7-0"></span>**1.1.3 Dimensions**

#### **The dimension of IT6302 power supply:**

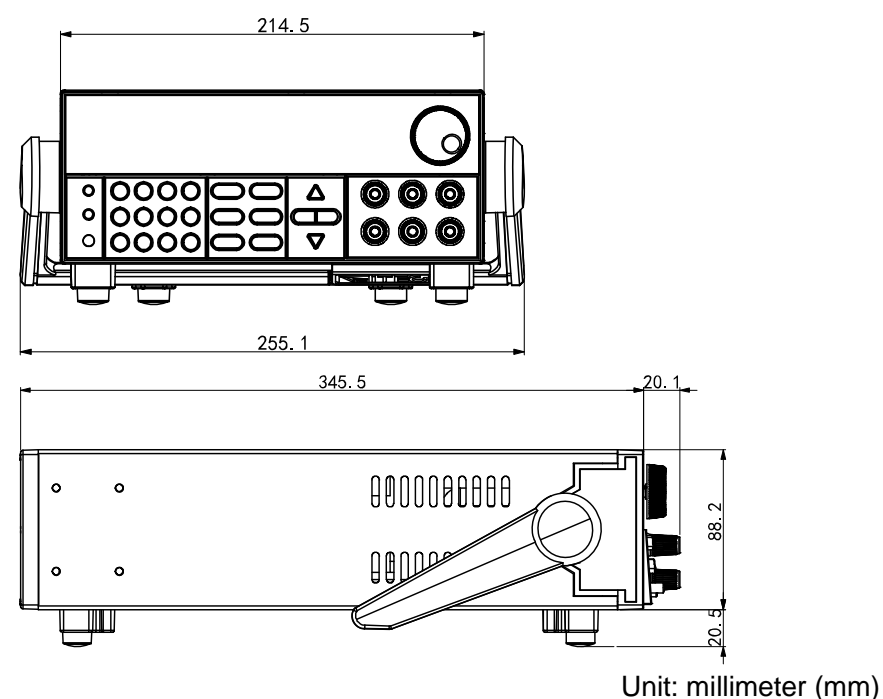

## <span id="page-7-1"></span>**1.2 Preliminary Checkout**

The following steps help you verify that the power supply is ready for use.

### <span id="page-7-2"></span>**1.2.1 Check the list of supplied items**

Verify that you have received the following items with your power supply, if anything is missing, contact your authorized supplier.

- 1. Power cord
- 2. User manual
- 3. Calibration report
- 4. Certificate

### <span id="page-7-3"></span>**1.2.2 Power on Pre-check**

Before operation the power supply, please read the following safety guide:

**Warning: The AC input voltage is 110V or 220V; please check the switching at the bottom of the power supply, to make sure it matches the voltage in your city. Otherwise, the power supply may be damaged.** 

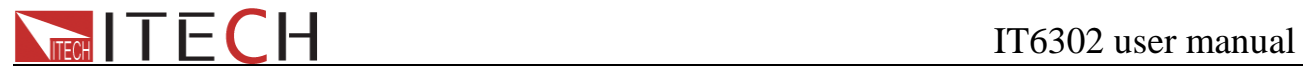

**Warning: The power supply provides a three-wire power cord; you should plug it to a three cord junction box. You should also make sure the power supply is well grounded.** 

**Warning: The connection wire should have enough current capacity that it can bear the max rated current/short current of the power supply and not get too hot.** 

**Warning: To avoid any fire or electric shock, please ensure the AC input voltage fluctuation not exceed 10% of the working voltage range.** 

**Note: In some situation, use the mis-configured main voltage for the instrument may cause the main fuse blew.** 

**Note**: **If the power supply is used to charge a battery, please pay attention to the positive and negative polarity to avoid any damage.** 

After power up, the instrument will automatically perform a self test routine. If the power supply doesn't work, then refer to section 1.2.5.

### <span id="page-8-0"></span>**1.2.3 Checkout procedure**

After power on, during the self test, the following should be displayed on the VFD:

Init… Picture 3

Followed by

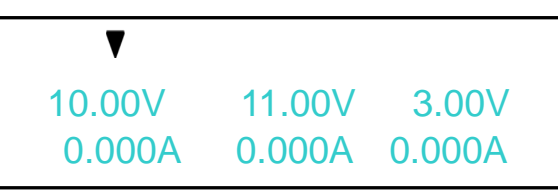

Picture 4

The first row displays the voltage value for the three channels; the second row displays the current value or the output OFF state.

About 1S later, if EEPROM was damaged, then the VFD will display (about 2S):

EEP Err

Picture 5

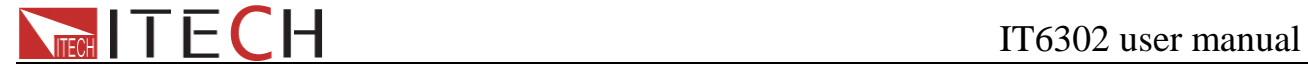

If the latest operation state of the power supply was lost, then the VFD will display (about 2S):

Syst Lost

Picture 6

During channel scan, the VFD will display:

Scan Chan

Picture 7

When checkout for one channel is failed, then the VFD will display (about 2S):

Scan Chan

Chan Lost

Picture 8

When the calibration data of one or more channel is lost, then the VFD will display (about 2S):

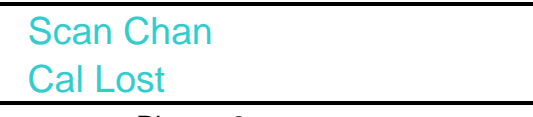

Picture 9

When the factory calibration data of one or more channel is lost, then the VFD will display (about 2S):

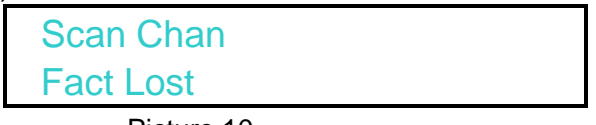

Picture 10

### <span id="page-9-0"></span>**1.2.4 Output verification**

The following procedures verify that the power supply outputs the correct voltage and current levels and properly responds to entries from the front panel.

#### **Voltage Output Check**

The following steps verify basic voltage function without load.

- 1) Press Power key to turn on the power supply
- 2) Press On/Off) key to enable the output

Note: when  $\overline{M^{eter}}$  key is gray, the power supply is in SET mode, then the VFD **displays the set voltage and current; when the key is lit, then the power supply is in METER mode, the actual voltage and current display on the VFD. When the output is OFF, the ---- will display at the current display area.** 

3) Set the voltage value Adjust the voltage, then press  $(Meter)$  to lit the key (indicates it is in the METER mode), make sure that the set value and output value are same, and if the current displayed on the VFD is nearly 0A.

- 4) Make sure the voltage can be adjusted from zero to the maximum rated value.
- 5) Check the other two channels by the same method.

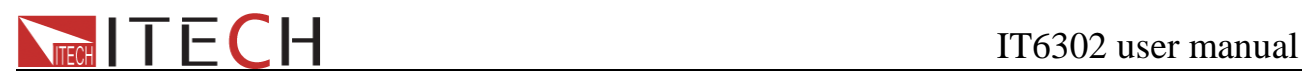

#### **Current output Check**

The following steps check the basic current functionality by shorting the power supply's output.

- 1) Press Power key to turn on the power supply
- 2) Press  $\overline{On/Off}$  to disable the output, ensure the output is OFF.
- 3) Connect a short across (+) and (-) output terminals with an insulated test lead, use a wire sufficient to handle the maximum current.
- 4) Adjust the voltage value to **3**V
- 5) Press  $\frac{(On/Off)}{From}$  to enable the output
- 6) Adjust the current Set some different current values, in METER mode, check whether the voltage value on VFD is near 0v, and the current on it is close to the value you set.
- 7) Make sure that the current can be adjusted from 0 to full rated value.
- 8) Disable the output and then remove the short wire
- 9) Check the other two channels by the same method.

## <span id="page-10-0"></span>**1.2.5 If the power supply does not turn on**

#### **Use the following steps to help resolve the problems you might encounter when turn on the instrument:**

1) Verify that there is AC power applied to the power supply First, verify that the power cord is firmly plugged into the power receptacle on the rear panel of the power supply. You should also make sure that the power source you plugged the power supply into is energized. Then, verify that the power supply is turned on.

2) Verify the power-line voltage setting

Make sure the voltage selector switch is set according to the present line voltage (110VAC or 220VAC) when the power supply is shipped from the factory. Change the voltage setting if it's not correct.

3) Verify the correct power-line fuse is installed

If the fuse was damaged, please see the table below to replace the fuse for your power supply.

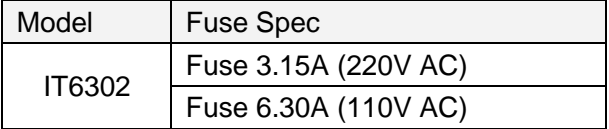

## <span id="page-10-1"></span>**1.2.6 How to exchange the fuse**

Open the small plastic cover below the power supply input socket on the back panel with a screwdriver, and you can see the fuse in it, please use the specifications in line fuse.

Remove the power cord and then use a screwdriver to remove the fuse box.

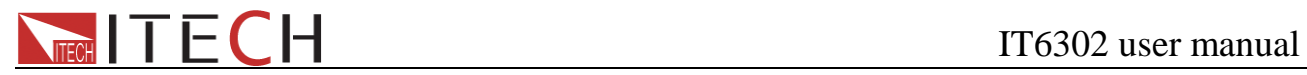

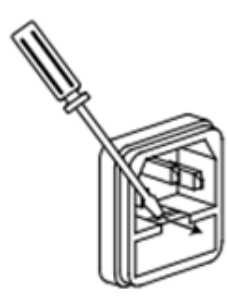

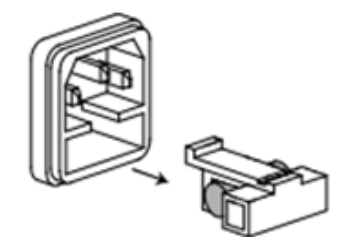

Use the same specification of fuse to replace the old one, install it to the fuse box and then insert.

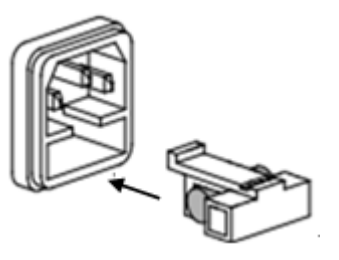

## <span id="page-11-0"></span>**1.2.7 Adjust the carrying handle**

To adjust the position, grasp the handle by the sides and pull outward. Then rotate the handle to the desired position.

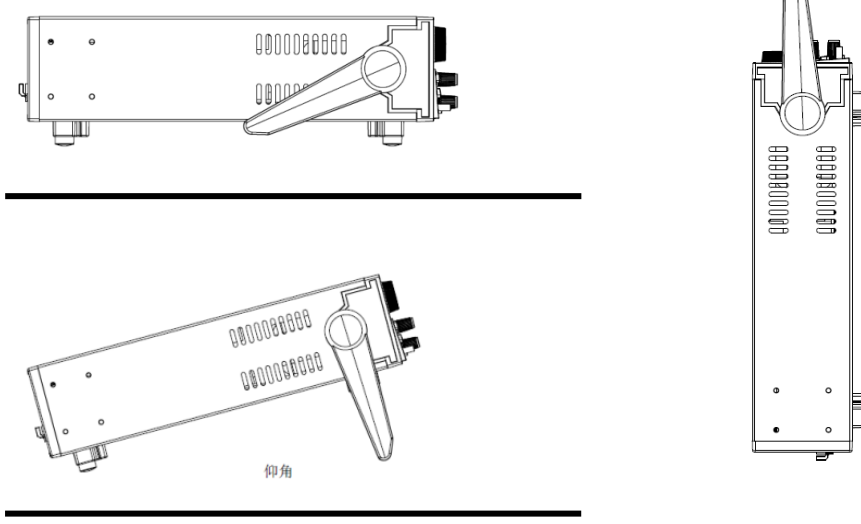

**Bench operation Figure 10 Bench operation** 

**Picture 11** 

## **Chapter 2 Specification**

## <span id="page-11-2"></span><span id="page-11-1"></span>**2.1 Specification**

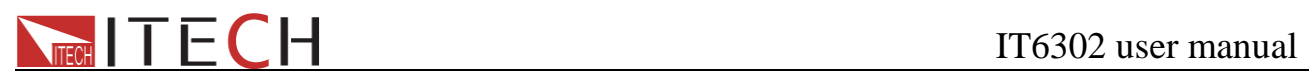

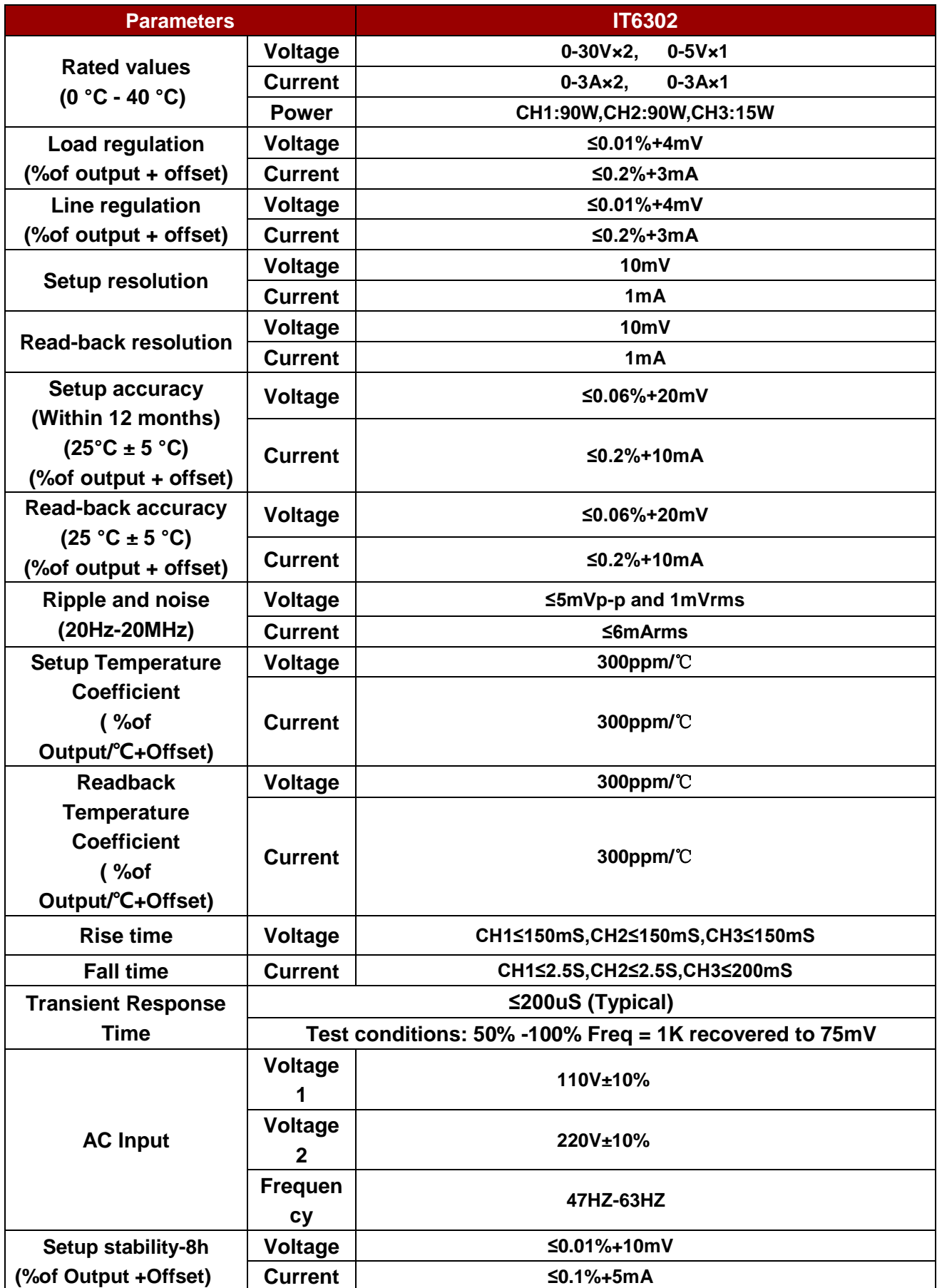

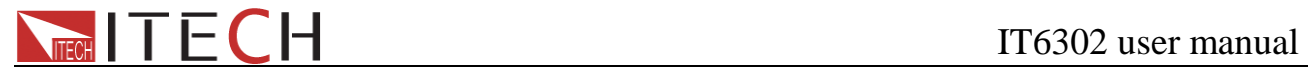

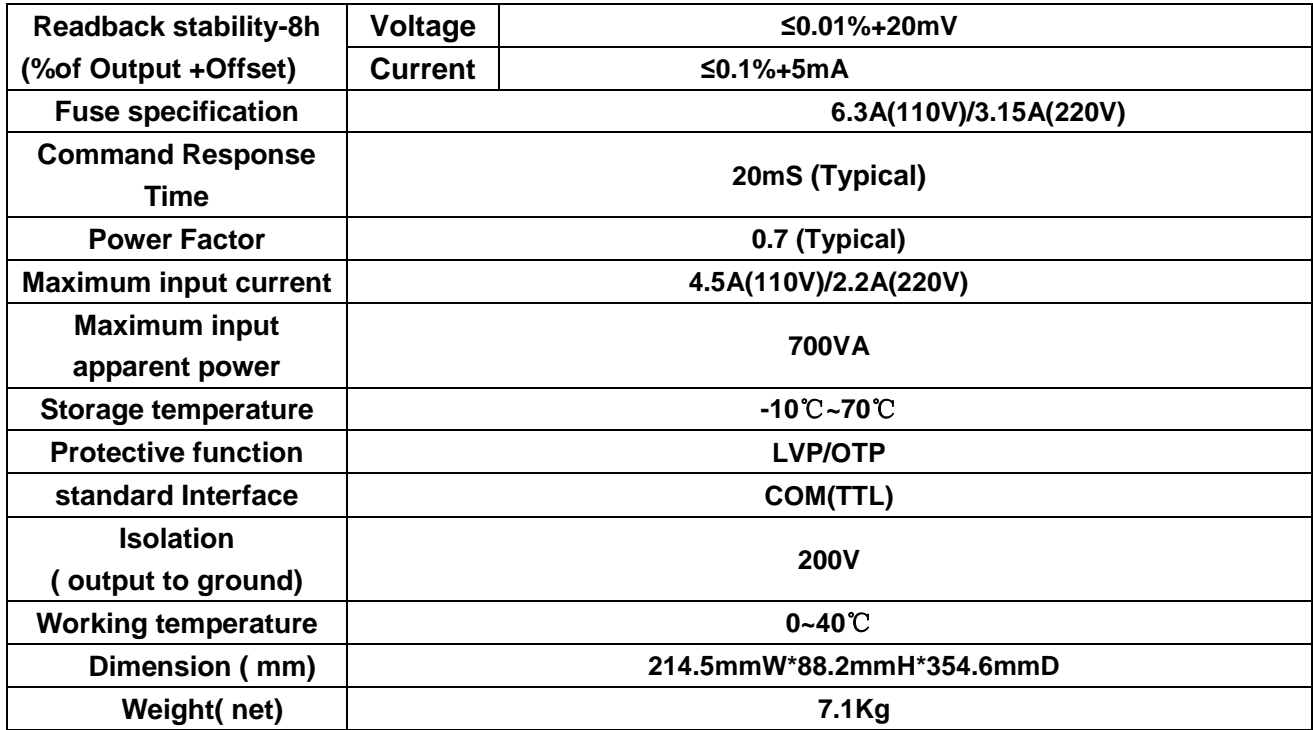

## <span id="page-13-0"></span>**2.2 Additional features**

**Suggested calibration frequency:** 1time /Year

#### **Line voltage supported (can be selected by the switch on the rear panel)**

Option 01: 220VAC ± 10%, 47 to 63 Hz Option 02: 110 VAC ± 10%, 47 to 63 Hz

#### **Max input power**

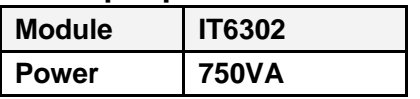

**Cooling**  Fans **Operation temperature** 0 to 40 °C **Storage temperature**  -20 to 70 °C **Environmental conditions**

Indore use only, max humidity 80%, no condensation.

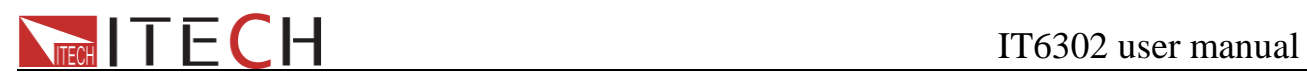

## **Chapter 3 Front-panel Operation**

<span id="page-14-0"></span>So far we have covered the quick start chapter which briefly introduced the front panel operation and how to check basic voltage and current functionality. This chapter describes in detail how to operate the instrument manually via the front-panel keys.

## <span id="page-14-1"></span>**3.1 Front-panel Operation Overview**

- The power supply is shipped from the factory ready for front-panel operation mode. At power-on, the power supply will automatically enter the front-panel operation mode and the instrument can be controlled via the front panel keys and knob.
- The power supply enters remote mode as soon as a valid remote command is received via the communication connector in the rear. Switching to remote mode does not impact the supply's output parameters. In remote mode, front-panel operation is disabled. Only Meter and Local buttons are enabled. If the power supply is in remote mode, and the

(Local) key is enabled, you can revert to manual mode by pressing the  $\bigcirc$  (Local)

key.

- The power supply is in Set mode when it is powered on. In this mode, the VFD will display the setting voltage and current.
- The output of power supply can be enabled/disabled from the front panel by pressing the  $\overline{\text{On}/\text{Off}}$  button. When turn on the output, the VFD will display the state and voltage/current of each channel."CC" represents constant current mode."CV" represents constant voltage mode.**When output is in OFF mode,VFD will have no any indicators of CC or CV.**
- The VFD also displays operation states or error information. " $\Box$ " means the power

supply is in remote mode. When front-panel keys are locked,  $\overline{\text{Enter}}$  button will be lit.

For more details, please refer to chapter of "Descriptions about VFD marks"

- If the power supply is in set mode, you can modify parameters using the knob. If the power supply is in menu operation, the knob is used for menu selection.
- When  $\frac{(V\text{-set})}{V}$ ,  $\frac{(I\text{-set})}{V}$ ,  $\frac{(Recall)}{V}$ ,  $\frac{(Meter)}{V}$  or  $\frac{(On/Off)}{V}$  buttons are lit, means they are

selected and under corresponding state now.If pressing C(Shift)+  $($ Recall) (Save),

Recall button will keeping flickering and waiting for a number to be entered to specify the memory location.

 When V-SET/I-SET buttons are lit, following conditions will enable the cursor to display again.

Pressing V-SET/I-SET buttons again

Adjusting the knob

Pressing direction buttons

**Note: If there is any operation on front panel within 5S, the cursor will disappear** 

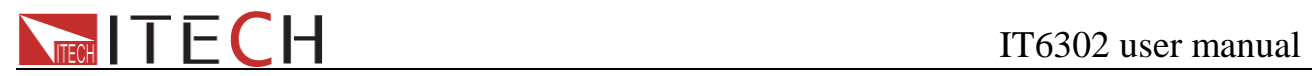

**automatically. You can also disable the cursor by pressing ESC button. When VFD displays cursor, you can modify the parameters by adjusting knob or up/down keys, or move the cursor by right/left keys.**

Details about key buttons' state:

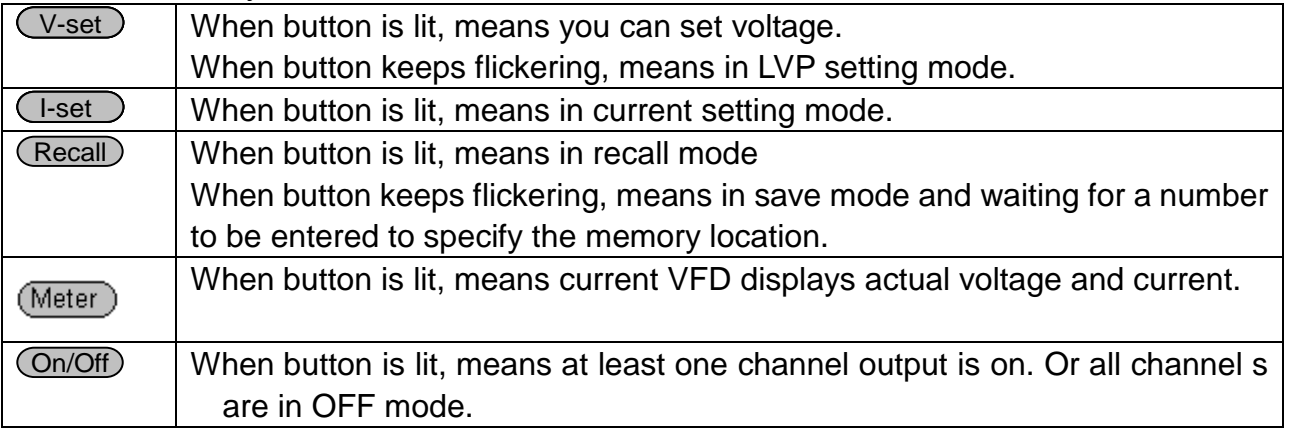

**Note:**  V-set **,** I-set **,** Recall **buttons will not be lit at the same time.**

## <span id="page-15-0"></span>**3.2 Panel Description**

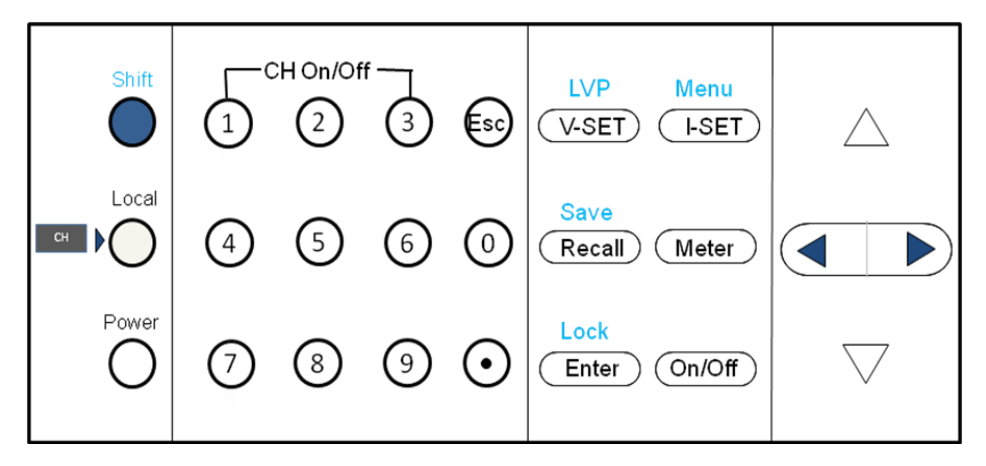

Picture 12

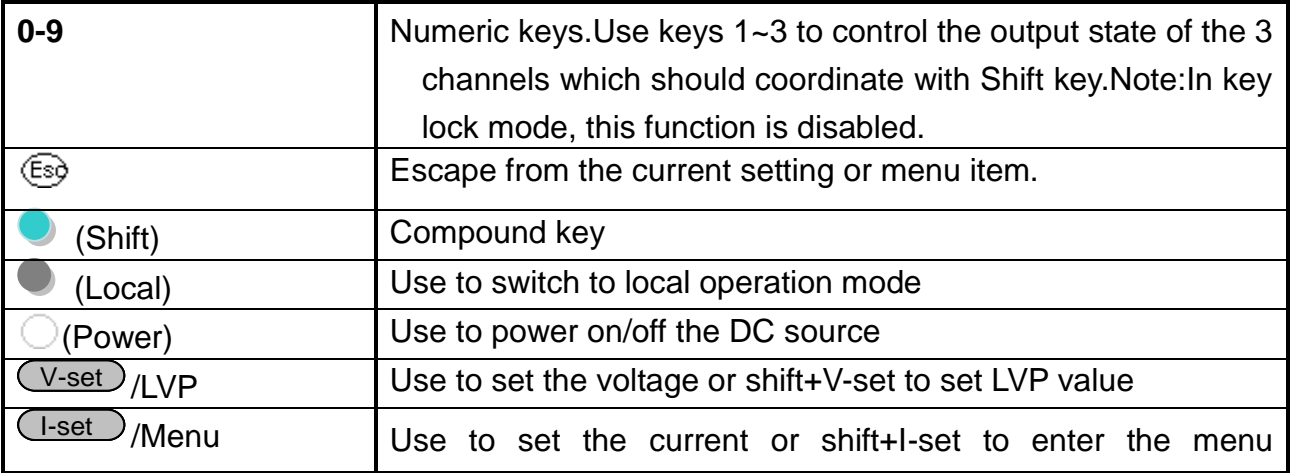

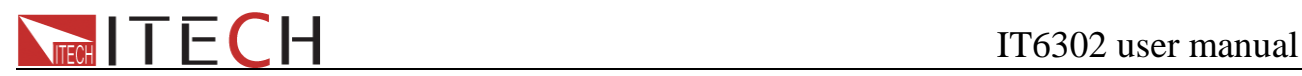

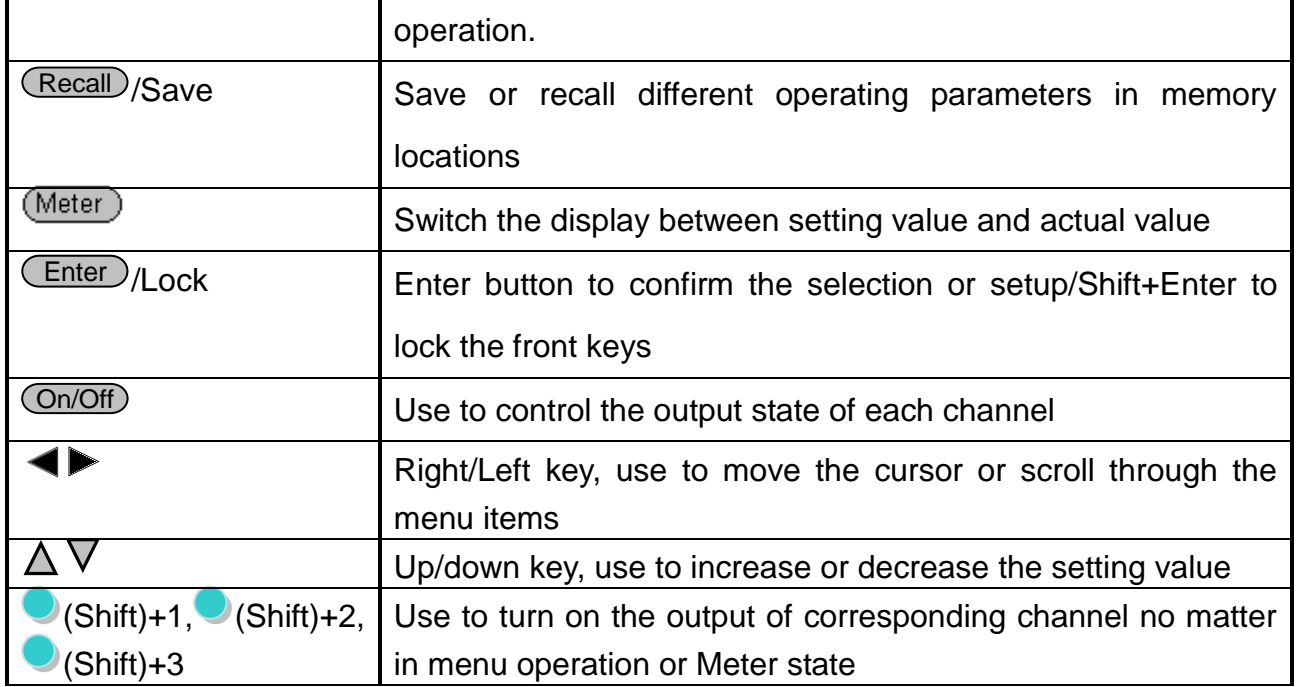

## <span id="page-16-0"></span>**3.3 VFD Description**

Explanation of enunciators on the display

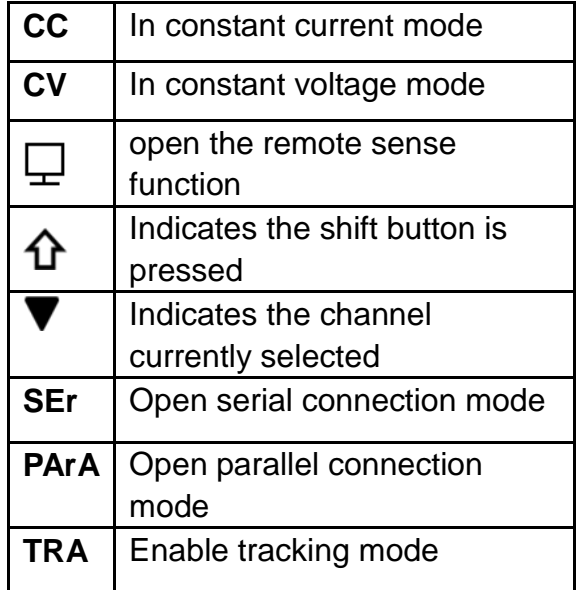

## <span id="page-16-1"></span>**3.4 Menu Description**

Press  $\bigcirc$  (Shift)+  $\overline{(+set)}$  (Menu) to indicate operation mode. View the menu on the VFD, and use the right/left key to change the setup, and up/down key to scroll through the complete menu items. Press (Enter) to enter the selected menu function.Press (Esc) button to return to the previous menu.When the item keeps filickering indicates it is selected currently.

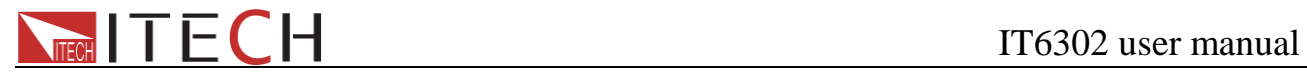

**Note: Both pressing Enter and down arrow key can display the next menu. But the difference between the two methods is as follows: press enter key can save the current setup, while press up/down key will not change the previous setup.**

## <span id="page-17-0"></span>**3.5 Panel Operation**

### <span id="page-17-1"></span>**3.5.1 Channel Operation**

When  $(\vee\text{-set})$  or  $(\vee\text{-set})$  button is lit, press  $\bigcirc$  (Local) key can switch between the three channels.

### <span id="page-17-2"></span>**3.5.2 OUT ON/OFF**

Pressing  $\frac{(On/Off)}{With}$  button toggles the output state of all 3 channes of the power supply. If the output state is ON,press it,to turn the output state to OFF.While the output state is OFF, press  $\frac{(On/Off)}{and}$  the power supply output will turn ON.

To control channels individually,press (Shift)+  $\mathbb{U}$ , (Shift)+  $\mathbb{Q}$ , (Shift)+  $\mathbb{Q}$ 

corresponding to each channel.  $\bigcup$  (Shift)+  $\bigcup$  controls the output state of the first channel,

(Shift)+ $\textcircled{2}$  controls the output state of the second channel,  $\bullet$  (Shift)+ $\textcircled{3}$  controls the output state of the third channel.

When the power supply is in remote mode,you can set the output state by sending SCPI command(OUTPut: ON | OFF).The output state operation does not affect any other parameter.

Note: The <sup>(On/Off)</sup> key controls the output state of all 3 channels simultaneously. **If you want to control the output state of individual channels,use the number keys 1-3 with shift button.**

## <span id="page-17-3"></span>**3.5.3 Set Voltage**

**Solution 1**: press  $\bigcirc$  (Local) to select channel, press  $\frac{(V\text{-set})}{V}$  then enter a numerical value

followed by  $($  Enter  $)$ .

**Solution 2**: Press  $\frac{(V\text{-set})}{\text{other}}$ , then press  $\blacktriangleright$  **to** move the cursor position and adjust the

voltage value using the knob. Press <sup>(Esg)</sup> or  $\overline{\text{Enter}}$  to exit.

**Solution 3**: Press  $\frac{(V\text{-set})}{\text{other}}$ , then press  $\blacktriangleright$  **to** move the cursor position and adjust the

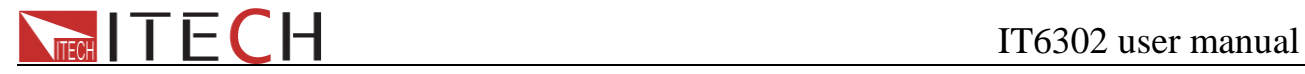

voltage value using  $\Delta \nabla$ . Press  $\epsilon$ s or  $(\text{Enter})$  to exit.

**Note: When output in OFF mode an Meter button is dark, rotary knob and up/down keys cannot be used to adjust voltage and current.**

**If rotary knobs are enabled, then adjusting it will real-time to change the current** 

**output setup without press** Enter **to confirm.**

### <span id="page-18-0"></span>**3.5.4 Current Operation**

**Solution 1**: press  $\bigcirc$  (Local) to select channel, press  $\frac{(\text{I-set})}{\text{I}}$  then enter a numerical value

followed by  $($  Enter  $)$ .

**Solution 2**: Press  $\frac{1\text{-set}}{1\text{-set}}$ , then press  $\blacklozenge$  to move the cursor position and adjust the

current value using the knob.Press (Esg or (Enter) to exit.

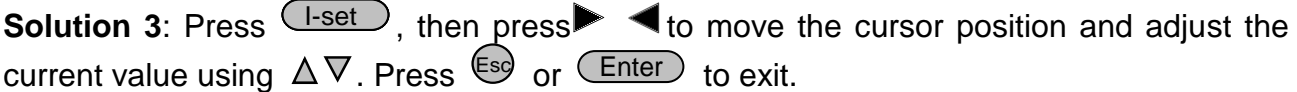

### <span id="page-18-1"></span>**3.5.5 Save and Recall Operation**

You can store up to 27 different operating states in memory locations 1 through 27.They are divided to three groups, each group includes nine different setups. Each operating state includes a constant voltage value, constant current value, maximum output voltage.

Press (Shift) +  $\frac{\text{Recall}}{\text{Save}}$  followed by a number key to save the current operating

state to non volatile memory.

Press (Recall)<sub>+number</sub> 1 to 9 to recall operating state assigned to this location.

You can also use the SCPI command (\*SAV, \*RCL) to save and recall.

When Save operation is done,there will be a corresponding information to indicate the successful or failed operation.While for Recall operation,only information to indicate failed recall.

**Note: The power supply doesn't support Save/Recall operation when in serial/parallel or tracking mode.**

**If in serial/parallel mode and do Save/Recall operation, the VFD will display INV OPER (invalid Operation) to remind the user of a wrong operation.**

**If parameters want to be recalled do not exist, the current value position on VFD will display -----, and then resume after 2S.**

### <span id="page-18-2"></span>**3.5.6 LVP operation**

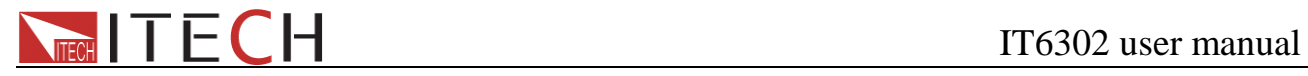

Press  $\bigcirc$  (Local) button to select the channel, press  $\bigcirc$  (Shift)+  $\bigcirc$ -set) (LVP), then the voltage

display position of the selected channel will change to display LVP, meanwhile current value position will keep flickering and waiting for a numerical value to be entered. You can directly use keyboards or by cursor + knob ways to enter the LVP value. Press Esc can quit the operation.

<span id="page-19-0"></span>After setting a LVP value, user can only set a voltage less than LVP point.

## **3.5.7 Key Lock Set**

Press  $\bigcirc$  (Shift) +  $\bigcirc$  (Lock) can lock the front panel keys, and under lock condition, Enter button will be lit.

In key lock mode, all keys are disabled, except  $(1)$ ,  $(2)$ ,  $(3)$ ,  $(0n/Off)$ , Meter), right/left keys and  $\bigcirc$  (Local) key.

In key lock state, you still can use (Local) and right/left key to select channel.

 $1, 2, 3$  (On/Off) can control the output state of corresponding channel without coordinating with shift button.

### <span id="page-19-1"></span>**3.5.8 Protections**

#### **Over Temperature Protection**

If the internal temperature of the power supply exceeds 85℃,the instrument will protect itself by automatically turning power OFF. When this happens you will hear a buzzer and the display will indicate the following:

**OVER HEAT**

Picture 13

#### **Over Voltage Protection (OVP)**

IT6302 has over voltage protection function at power on.OVP function may be triggered because of internal error, customer's wrong operation or too higher external voltage. Once the power supply is protected, will the user hear a buzzer and output will be turned off, meanwhile corresponding channel will display OVP in voltage value position and current value position will display" - - - -".

OVP value is higher 0.1V than the current max voltage set.

## <span id="page-19-2"></span>**3.6 Menu Description**

Press (Shift) + <sup>L-set</sup>  $^{O}$  (Menu) to enter menu operation.

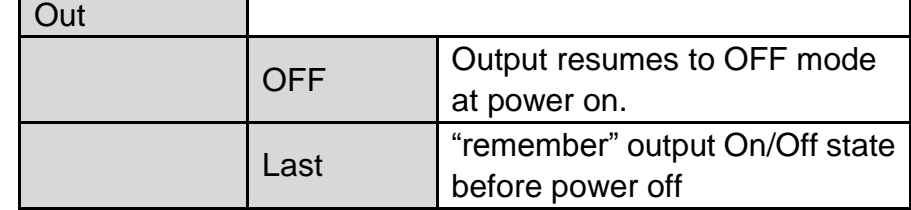

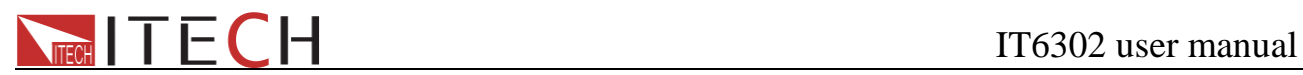

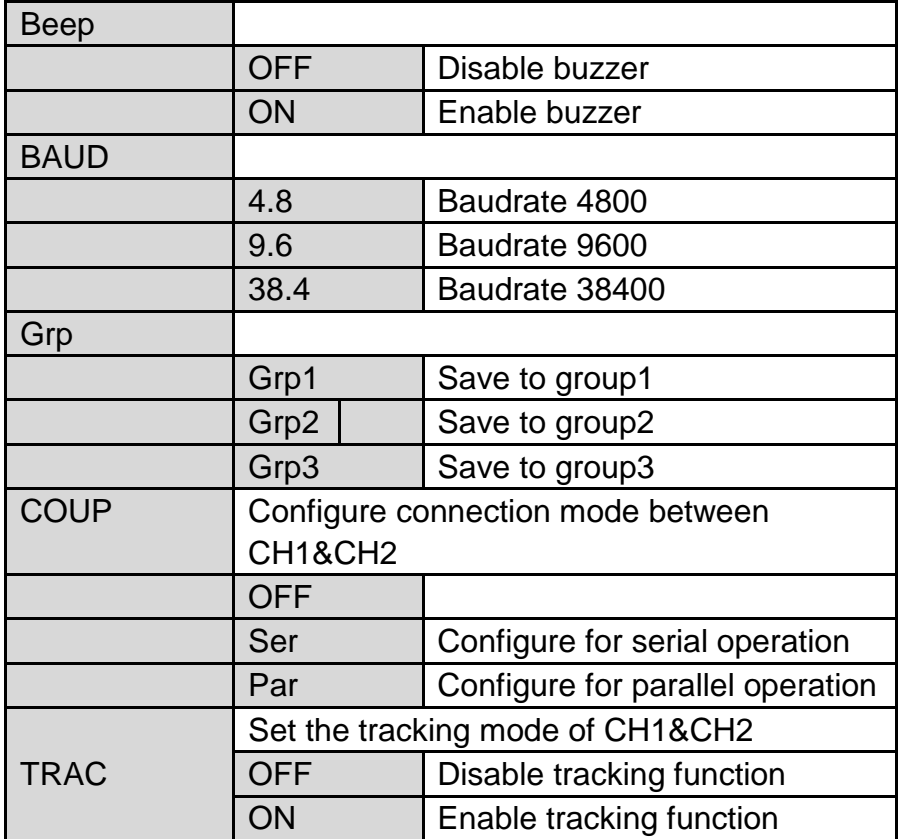

### **Out**

This parameter sets the output On/Off state at power up. If you select "Last", the power supply will save the output state prior to power down and revert to that state at power up. If you select "Off", the output state is always "OFF" when the power supply is turned on. The recommend setting is "OFF".

### **Beep**

This parameter turns the beep sound for key presses "On" or "Off".

When switch power supply between CV and CC mode, the enabled buzzer will beep two sounds.

## **BAUD**

This parameter configures the baudrate for serial communication. Possible values are 4800,9600,19200 or 38400.

When operating the power supply in remote mode, make sure that you configure identical baudrate settings for the power supply and the computer.

## **Grp**

This parameter sets the memory region for Save/Recall operation. The non-volatile memory location is divided to three regions: Grp1, Grp2 and Grp3.Each group can save nine different setups. User can save up to 27 different setups to assigned location.

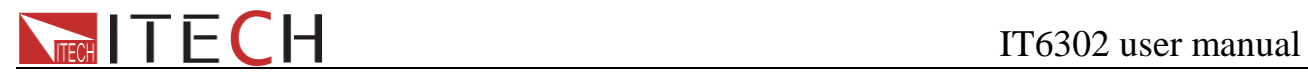

## **COUP**

This parameter configures the connection mode of CH1 and CH2.Corresponding setup in the menu includes Off, Ser, Par.

IT6302 only supports to set Serial/Parallel mode for CH1 and CH2 in menu operation. When set Serial/Parallel mode, VFD will have corresponding symbols at the position of CH2.In this mode, user only need to set the total current on one channel, the power supply can distribute the current to the two channels automatically.

If having no COUP set in the menu, then all 3 channels can be connected in Serial or Parallel mode in hardware. Under this condition, the output of all 3 channels should be set separately.

#### **Off (release Serial/Parallel setup of CH1 and CH2)**

This parameter releases the Serial/Parallel setup of CH1 and CH2, then press **Enter**, VFD

will display "OFF SUCC".

The default setup is Off. In this mode, 3 channels output individually.

#### **Wiring in OFF state**

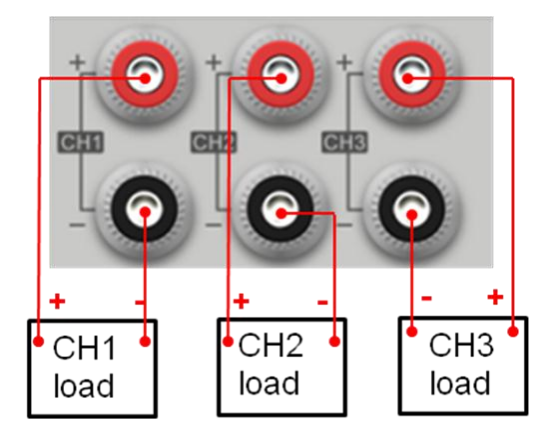

#### **Ser (Series mode)**

This parameter configures connection mode of CH1 and CH2 to serial mode in menu operation. Press **CEnter** to confirm or <sup>(Esc)</sup> to quit the operation.

To set serial mode of CH1 and CH2 in menu,press  $\bigcirc$  (Shift) +  $\overline{$  (Menu)and scroll through the menu list by Up/Down key to select COUP, using Right/Left key to select SER,

press **(Enter)** to confirm.VFD will indicate"Ser SUCC" when operation is done. And system will quit menu after 2s. For example, in output off state and Meter selected mode, VFD displays as follows:

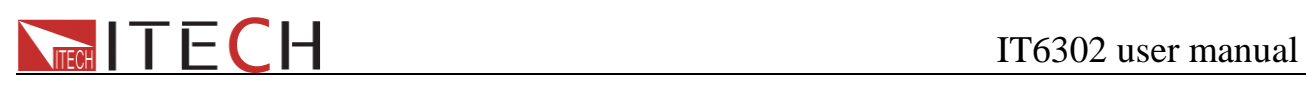

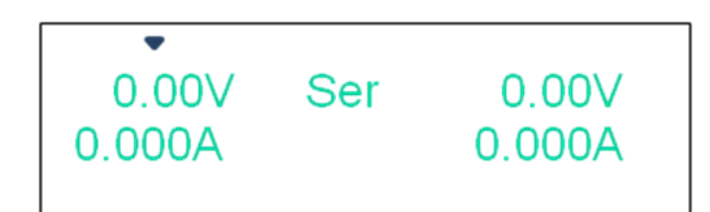

 Picture 14 **Wiring in serial mode:**

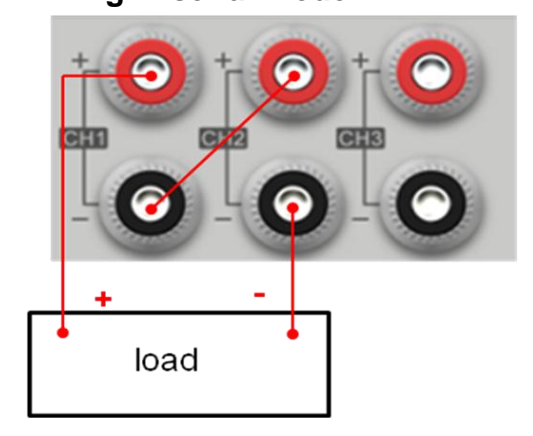

#### **Par (Parallel mode)**

This parameter configures connection mode of CH1 and CH2 to parallel mode in menu operation. Press Enter to confirm or  $\left( \frac{\text{Esc}}{\text{sc}} \right)$  to quit the operation.

To set parallel mode of CH1 and CH2 in menu, press  $\bigcirc$  (Shift) +  $\overline{$  (Menu)and scroll through the menu list by Up/Down key to select COUP, using Right/Left key to select PARA, press **CEnter** to confirm.VFD will indicate"Para SUCC" when operation is done.

And system will quit menu after 2s. For example, in output off state and Meter selected mode, VFD displays as follows:

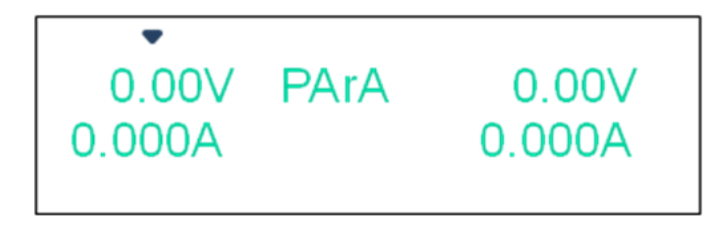

 Picture 15 **Wiring in Parallel mode**

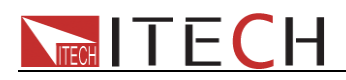

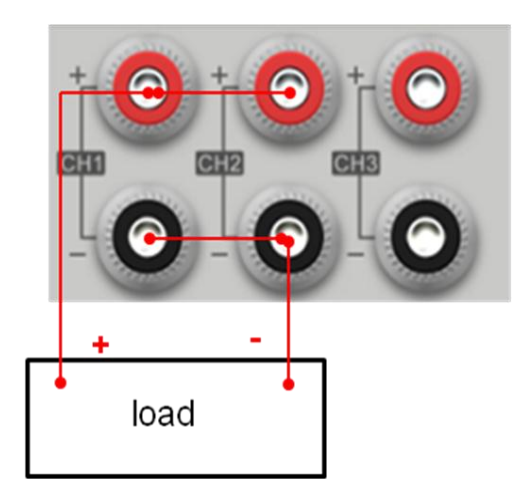

### **Select parameters of series-parallel connection**

Select parameters of CH1 and CHI2 will be back to default automatically (voltage: 0V, current: 3.1A) after connect in series.

Select the total current value of CH1 and CH2 will be set to 6.2A automatically, and voltage value is still 0V after connect in parallel.

### **Select limit voltage in series-parallel connection**

If limit voltage values of CH1 and CH2 are set as 20V, 25V before series-parallel connection:

The voltage range will be 45V (sum of the two channels) after connect in series;

The voltage range will be 20V (min value of the two channels) after connect in parallel;

**Notice: the status of CH1 and CH2 are OFF when change connection mode; in the meanwhile, voltage will be back to 0V; and you need to reset output parameters. However, voltage, current and output status of CH3 could not be affected. After connect in series/parallel, save and recall function are forbidden. When select series or parallel connection, hardware connection is needed.**

#### **TRAC (sync output setting)**

The TRACK function of IT6302 could change voltage/current of CH1, CH2 in scale. When select it, CH1 and CH2 could be set as synchronous mode: choose "On"

status, and press  $\overline{\text{Enter}}$  to confirm; and then press  $\overline{\text{Esc}}$  to exit.

Please set voltage and current of CH1 and CH2 before this setting. The relevant parameters of other channels will be changed in scale when one parameter changed in the synchronous mode.

For example, set voltage and current of CH1 and CH2 as follows, CH1: 4V, 1A; CH2: 8V,

2A. Press  $\bigcirc$  (Shift) +  $\overline{(+set)}$  (Menu)into Menu, and press  $\overline{V}$  to select TRAC, VFD will

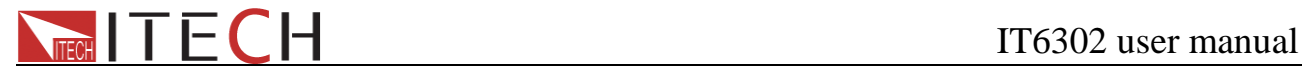

display as follows:

**TRAC OFF ON** Picture 16

Select "ON" by left-right key and press  $\text{[Enter]}$  to set CH1 and CH2 in synchronous

mode and the VFD will display "TRAC SUCC". After two seconds later, the system will automatically exit the Menu.

When output is off and in Meter status, VFD will display:

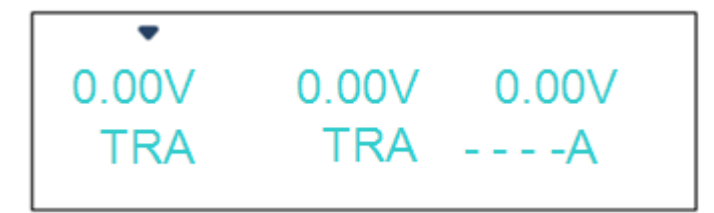

Picture 17

In setting status, if voltage of CH1 is set as 2V, voltage of CH2 will be automatically sync to 4V (in scale)

If don't need sync function, please set the TRAC to OFF status. The steps as follow: press

(Shift) +  $\sqrt{1-\text{set}}$  (Menu)into Menu, and press  $\nabla$  to select TRAC, and select OFF by

left-right key and at last press  $\overline{\text{Enter}}$  to confirm, VFD display "OFF SUCC", after two seconds later, the system will automatically exit the Menu.

**Notice: if the voltage/current of CH1/CH2 is set as zero before sync, voltage/current synchronous operation of this channel will be ignored.**

**If need to check whether it is in sync status, please change output to OFF and check in Meter status. There is no TRAC mark in normal status.**

### **Power Information**

Press  $\bigcirc$  (Shift)  $+ \bigcirc$ , VFD will display power information; the information includes the

following parts:

**Power Model** Display the model of power supply: IT6302 **Soft Version**  Software version of power supply: 1.XX **Press left-right key or conversion knob, will display the following information: Series number of product**

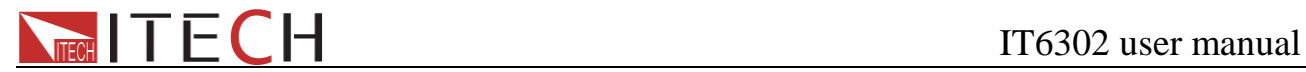

INFO SN XXXX XXXX XXXX Calibration date INFO - - -1 XXXX XXXX XXXX Calibration time INFO - - - 2 XXXX XXXX XXXX

## **Chapter 4 Communication between power supply and PC**

## <span id="page-25-0"></span>**4.1 Communication module introduction**

The DB9 interface connector on the rear panel of IT6302 power supply is TTL level, and you need to use level converter to connect PC series port.

**Notice: please don't connect IT6302 with standard RS232 cable. It may damage the power supply.**

## <span id="page-25-1"></span>**4.1.1 IT-E121 communication module**

The DB9 interface connector on the rear panel of IT6302 power supply is TTL level. You need to use IT-E121 communication module and standard RS232 straight-through cable to connect DB9 interface connector of power supply and RS232 interface connector of PC.

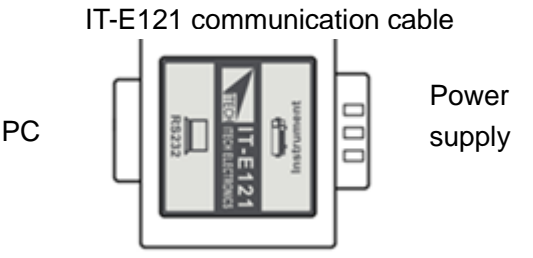

## <span id="page-25-2"></span>**4.1.2 IT-E122 communication module**

The DB9 interface connector on the rear panel of IT6302 power supply is TTL level. You could use IT-E122 communication module and standard USB straight-through cable (one end is B connector, and the other end is A connector) to connect DB9 interface connector of

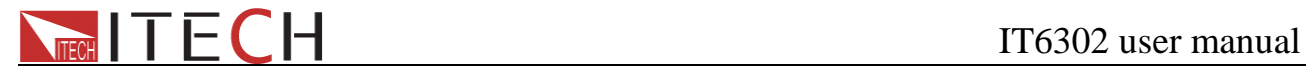

power supply and USB interface connector of PC.

IT-E122 communication cable

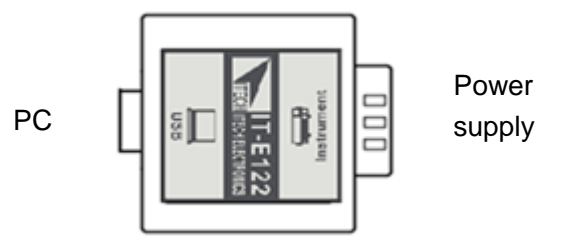

## <span id="page-26-0"></span>**4.2 Communication between power supply and PC**

Using a Level converter circuit connect DB9 interface connector of IT6302 and RS232/USB interface connector of PC to do communication.

Below will helps you to have the knowledge of controlling IT6302 power supply via PC.

## **1. Communication setting**

Before communicate, please set the following parameters of power supply and PC to make them match with each other. (Refer to 1.7)

Baud rate: 4800,9600,38400. It could be selected in the Menu.

### **2. DB9 series interface**

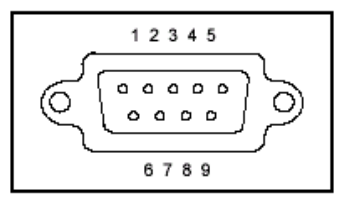

## **3. Software and SCPI protocol**

We provide free IT7000 software for IT6302 power supply. Please download the software and its manual from our website: [www.itechate.com.](http://www.itechate.com/) For second development, please don't hesitate to contact us.

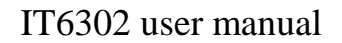

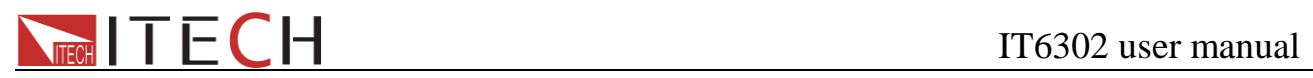

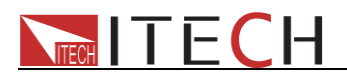

#### **Support process**

If you have a problem, follow these steps:

1 Check the documentation that come with the product

2 Visit the ITECH online service Web site is [www.itechate.com](http://www.itechate.com/) ,ITECH is available to all ITECH customers. It is the fastest source for up-to-date product information and expert assistance and includes the following features:

Fast access to email AE

Software and driver updates for the product

Call ITECH support line 4006-025-000

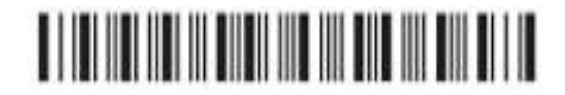

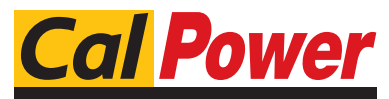

Via Acquanera, 29 22100 COMO tel. 031.526.566 (r.a.) fax 031.507.984<br> **info@calpower.it** www.calpower.it  $info@cal$ ower.it